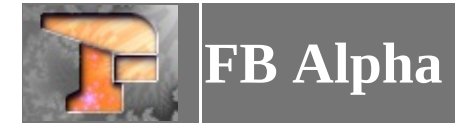

#### **Introducing FB Alpha**

FB Alpha is an arcade emulator supporting the following platforms;

- Capcom CPS-1
- Capcom CPS-2
- Capcom CPS-3
- Cave
- Data East DEC-0, DEC-8 and DECO IC16 based games
- Galaxian based hardware
- Irem M62, M63, M72, M90, M92 and M107 hardware
- Kaneko 16
- Konami
- Neo-Geo
- $\bullet$  NMK16
- Pacman based hardware
- PGM
- Psikyo 68EC020 and SH-2 based hardware
- Sega System 1, System 16 (and similar), System 18, X-Board and Y-Board
- Super Kaneko Nova System
- Toaplan 1
- Toaplan 2
- Taito F2, X, Z and others
- Miscellaneous drivers for lots of other hardware

FB Alpha also has WIP console/computer drivers for Sega Megadrive/Genesis, ColecoVision, Sega SG-1000, Sega Master System/Game Gear, MSX-1 and also PC-Engine/TurboGrafx 16/SuperGrafx.

FB Alpha can currently be obtained from [https://www.fbalpha.com.](https://www.fbalpha.com)

<span id="page-1-0"></span>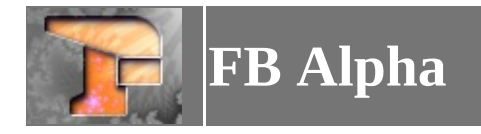

#### **System Requirements**

#### **Operating System**

You will need at least Windows XP to run FB Alpha. Windows 7 or later is highly recommended. You should have the latest DirectX runtimes installed.

If you are running Windows XP, then you will need to use the separately available Windows XP binary.

#### **CPU & RAM**

A CPU capable of running Windows XP or greater should be sufficient for most games. Exact requirements will vary by game and/or your chosen video and audio settings. You shouldn't have any issues with anything that even slightly resembles a modern CPU.

The minimum amount of RAM recommended is 192MB. Most people shouldn't have any problems with RAM these days.

#### **Video**

15/16/24/32 BPP displays are supported.

**Basic Blitter**: DirectDraw7 support is required. The Basic blitter will work with any videocard that supports the minimum requirements.

**Enhanced Blitter**:DirectDraw7 + Direct3D7 support is required. The Enhanced blitter will not work with every video card available, specifically older Voodoo cards (up Voodoo 3000) will not work.

**Experimental Blitter**: DirectX Graphics 9 support is required. The Experimental blitter has limited functionality with DirectX 8.1 compatible hardware, but needs DirectX 9 for full functionality. For optimal results, Geforce FX 5900 series or Radeon 9800 series (or faster) graphics cards are required. For these cards, select the appropriate filter version from the Advanced options submenu. For all other compatible cards (e.g. Geforce FX series or Radeon 8500 and higher), select the high-performance option.

**DirectX9 Alt Blitter**: Same as *Experimental Blitter* above.

#### **Sound**

Any sound hardware supporting DirectSound3 should work. Most people should have no problems.

#### **Input**

The keyboard and system mouse will always work. There is preliminary support for additional mice, and

devices such as the X Arcade joystick which act as a keyboard are supported. All standard or DirectInput8 compatible joysticks/joypads, and mice should work.

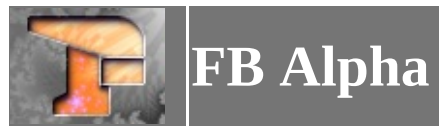

#### **Game Menu**

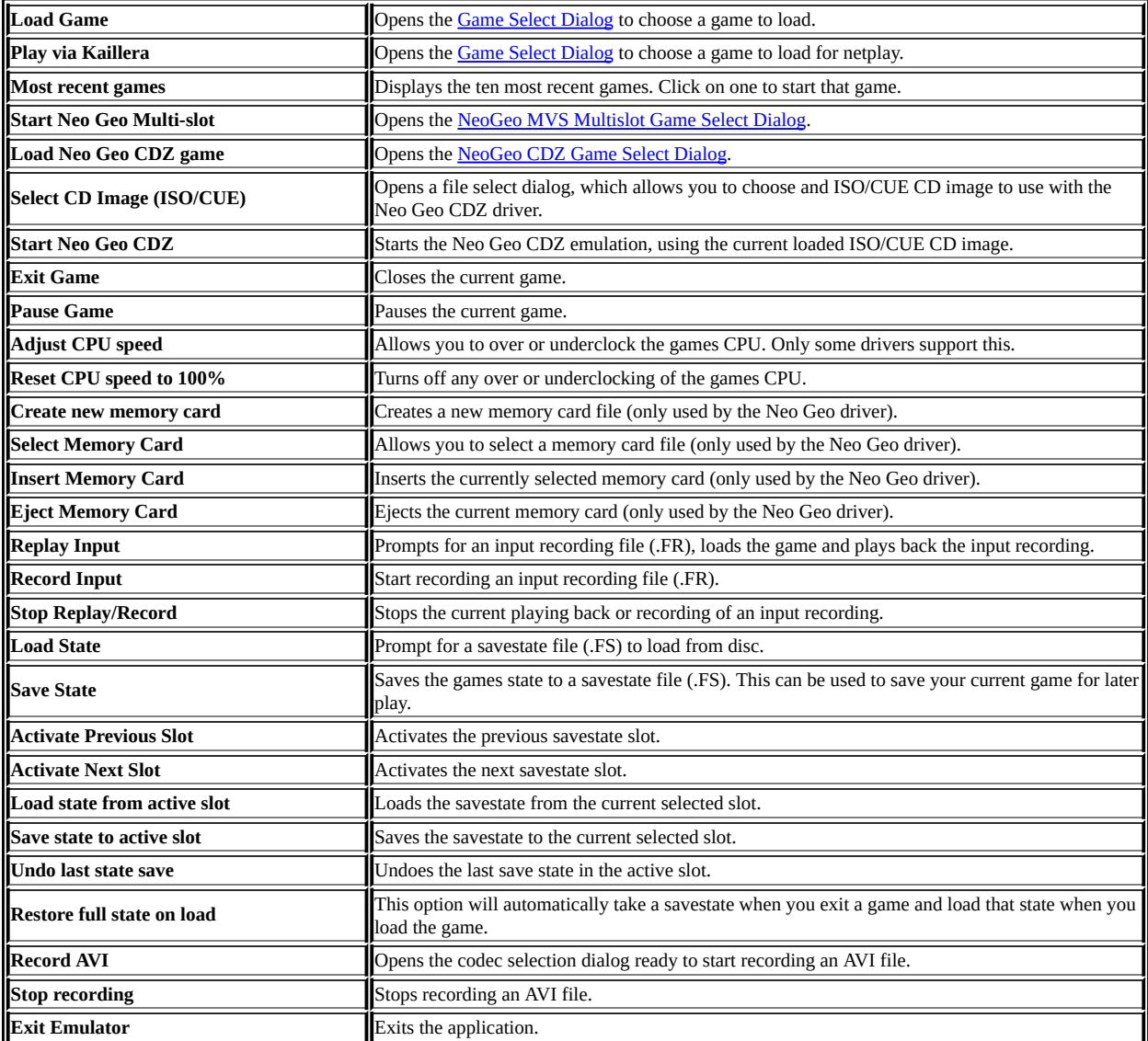

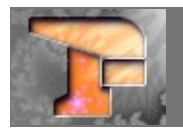

#### **Video Menu**

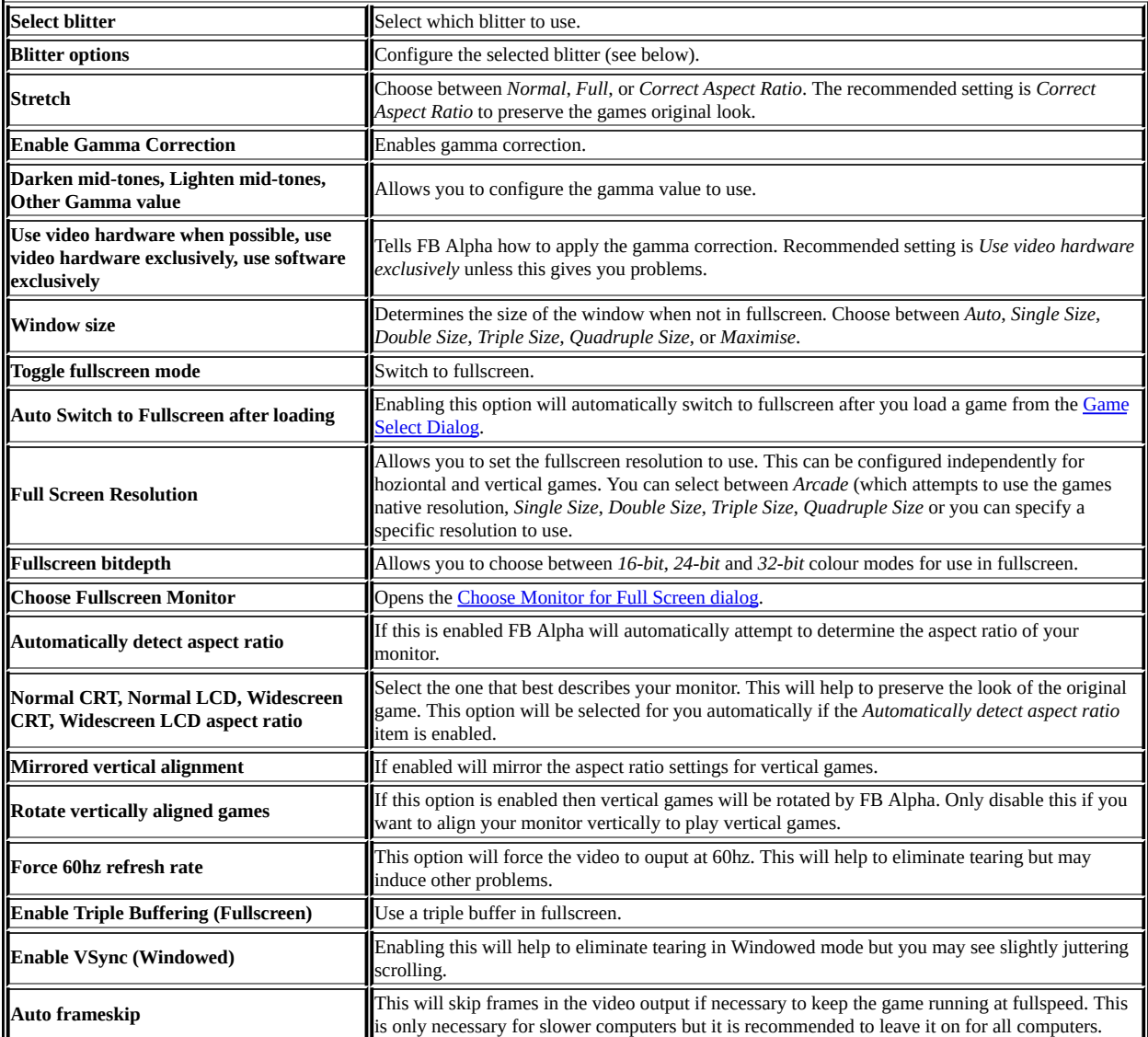

## **Basic (DirectDraw 7) Blitter Menu**

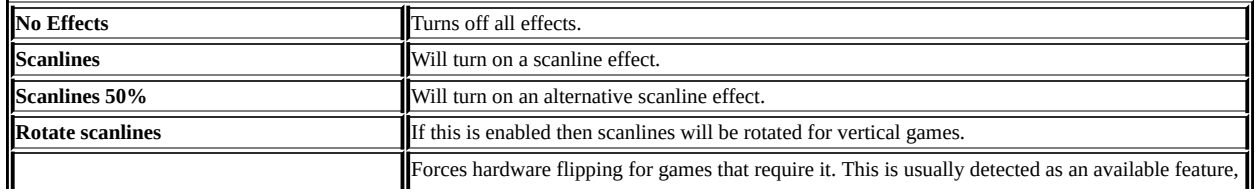

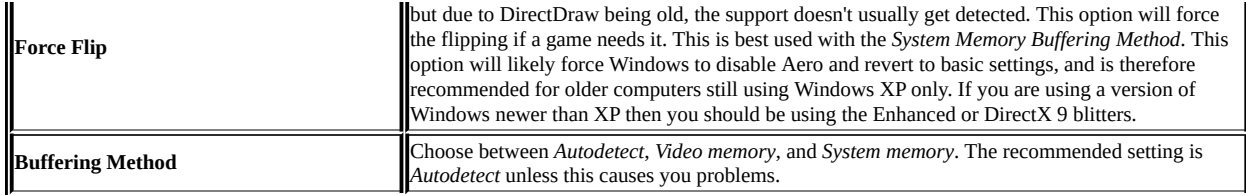

#### **SoftFX (DirectDraw 7) Blitter Menu**

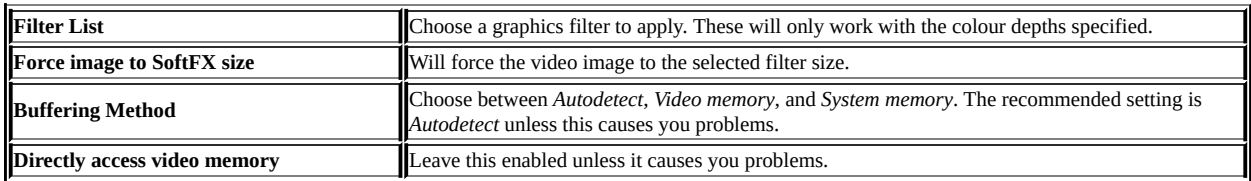

#### **Enhanced (Direct3D 7) Blitter Menu**

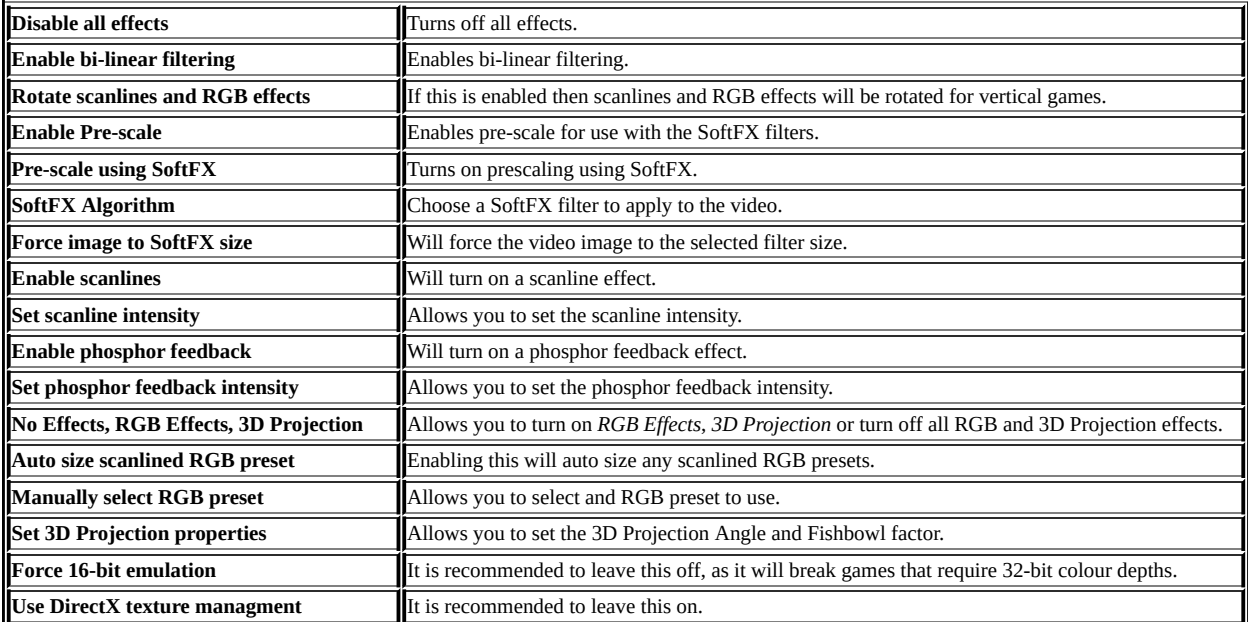

#### **Experimental (DirectX Graphics 9) Blitter Menu**

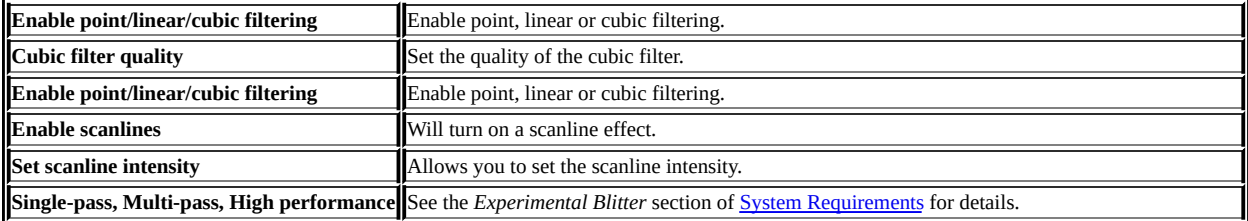

## **DirectX 9 Alt (DirectX Graphics 9) Blitter Menu**

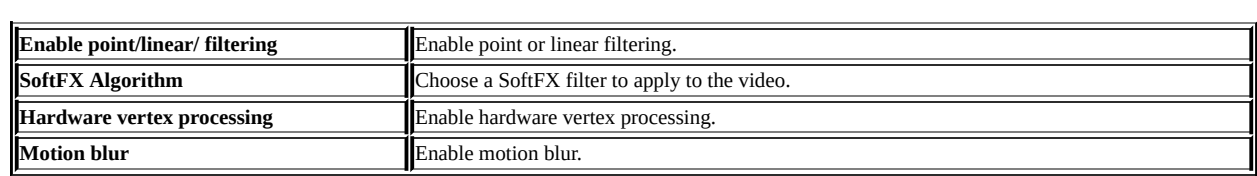

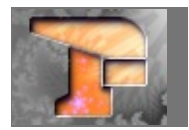

#### **Audio Menu**

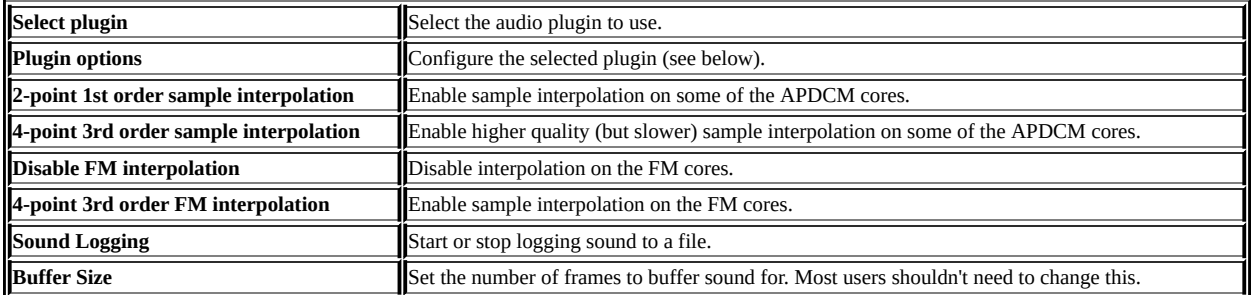

## **DirectSound Audio Plugin Menu**

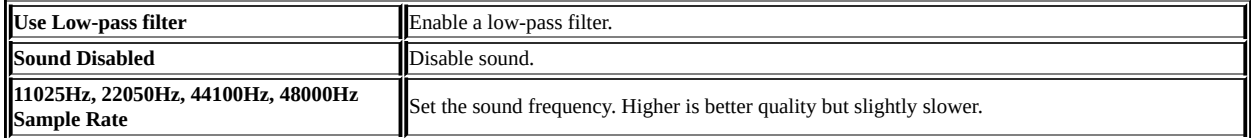

## **XAudio2 Audio Plugin Menu**

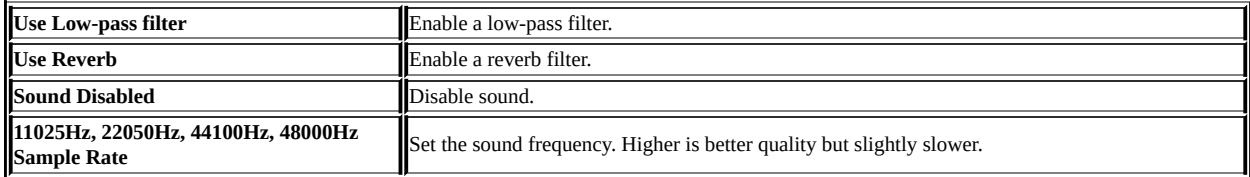

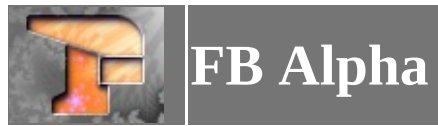

## **Input Menu**

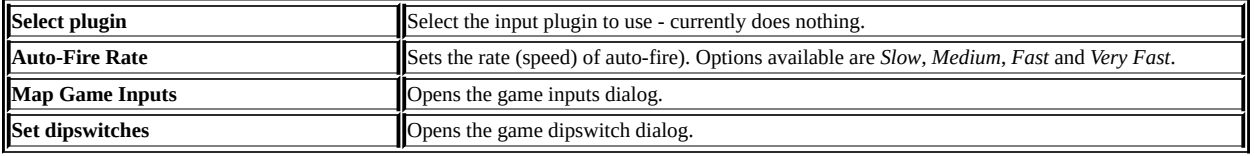

<span id="page-9-0"></span>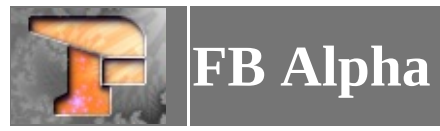

#### **Misc Menu**

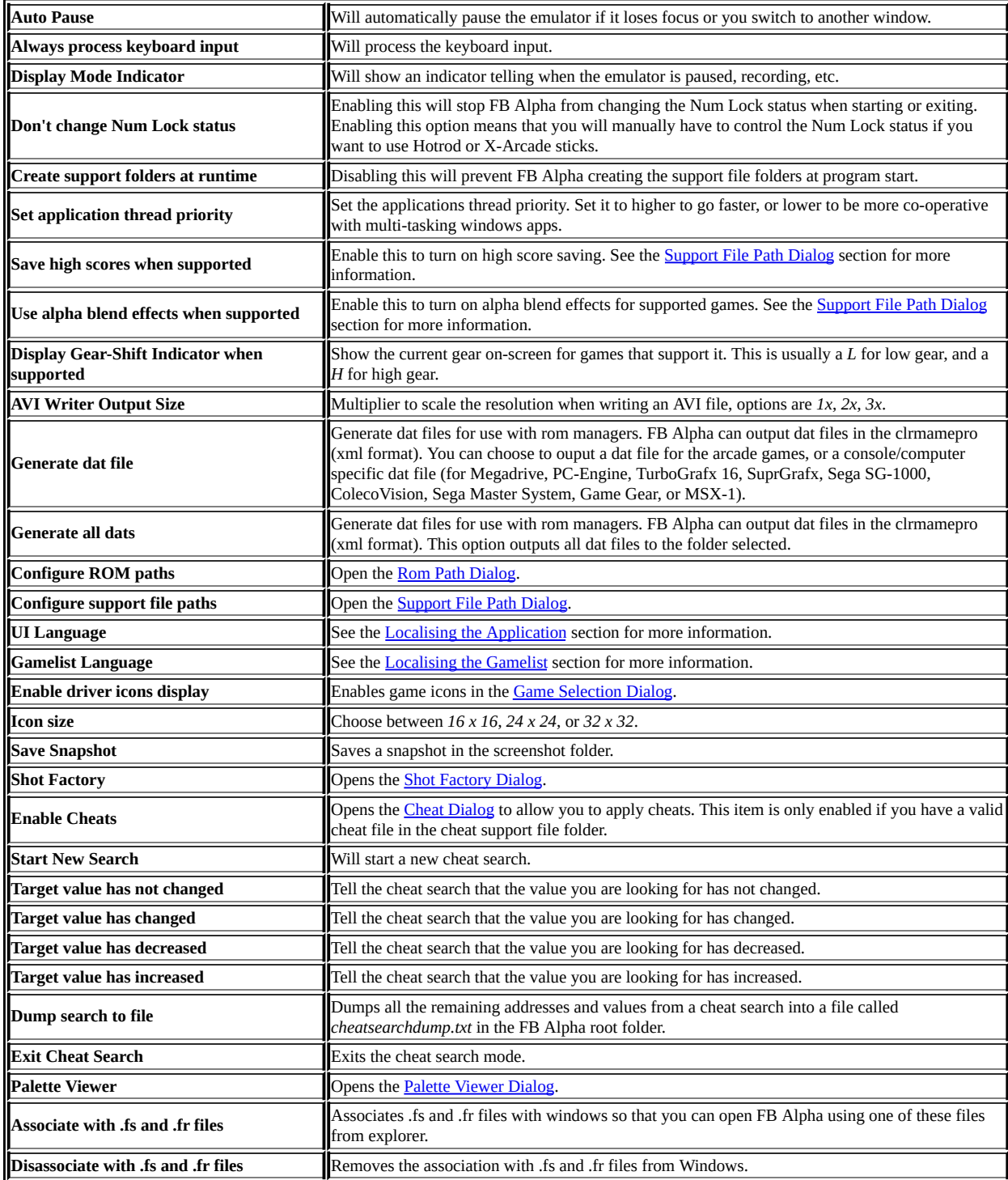

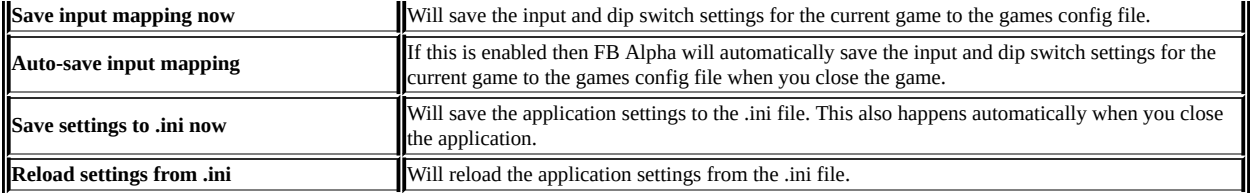

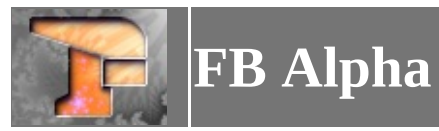

## **Help Menu**

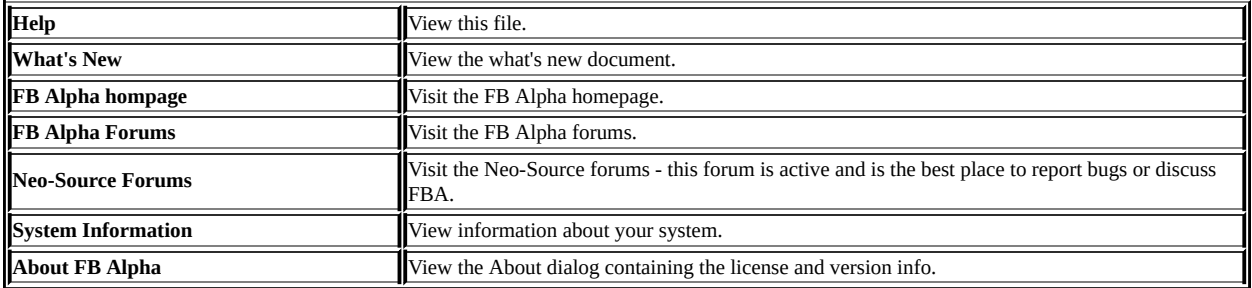

<span id="page-12-0"></span>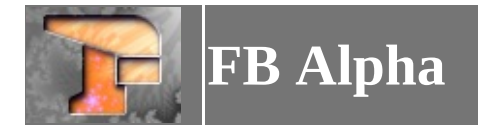

#### **Game Select Dialog**

The purpose of this dialog is to choose a game to play. When you click on a game in the list the dialog will display a preview image of the game if you have a PNG file in the folder you have defined as your previews folder with the games short name (the same applies to a screenshot of the games title screen, if a file exists in the titles folder). The info panel under the gamelist will also be refreshed and will display information about the game.

To play a game either double-click on it in the list, or select it and press the **Play** button.

The game list can be filtered using any of the filters in the dialog. This allows you to filter by **Hardware**, **Favorites**, **Genre**, **Family** (Game Series), or **Board Type**. Once you (de)select a filter the game list is automatically refreshed. (De)selecting a parent filter will (de)select all the child filters below it. You can also search using the search box in the dialog. Typing in this box will filter the gamelist based on what you typed.

The games in the list may have status icons next to them. These are;

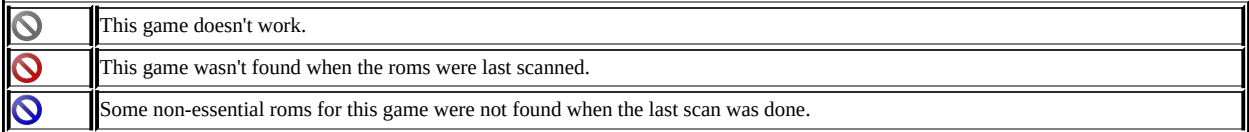

The following options are available in the **Options** section of the dialog;

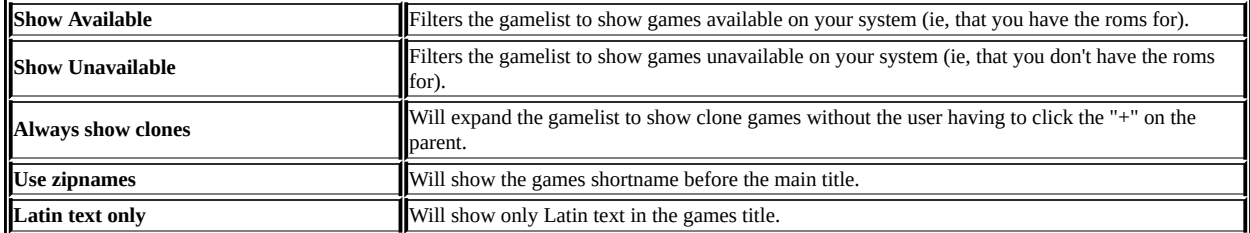

There are two buttons with these options. The first is **ROMs Dirs...**. Clicking this button will bring up the Rom Path [Dialog.](#page-21-0) The second is **Scan ROMs**. This will rescan your roms so the emulator knows what you have available. If you add games into the Rom paths then click this button to rescan for them.

Under the info panel is some information relating to the number of sets displayed and the number unavailable.

To get information about the roms and/or samples required by a game, select the game in the list and then click the **Rom Info** button.

If a game has IPS patches available, then the **IPS Manager** button becomes enabled when you click on the game in the gamelist. Clicking this button will bring up the IPS [Manager](#page-17-0) Dialog. If you configure some patches to apply then the **Apply Patches** checkbox becomes available. Checking this box will enable the patches to be applied when you click the **Play** button.

You can view game [information,](#page-14-0) by clicking on the **Game Info** button. This opens the Game Information Dialog.

You can also right-click on a game in the list to open a context menu. Pressing **Play** from this menu, will play the game highlighted. **View Game Information** will open the Game [Information](#page-14-0) Dialog. **View in Progetto EMMA** will open the games information page on Progetto EMMA (external web link). **Favorite** will add the game to your Favorites, which are available from the filters.

The dialog is resizable. You can drag any edge or any corner and the dialog controls will move/resize as appropriate. The dialog size is restored on entry and saved when the program is exited.

<span id="page-14-0"></span>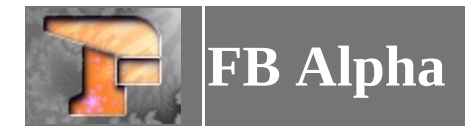

#### **Game Information Dialog**

This dialog allows you to view various items of information about the highlighted game. This includes driver information, rom/sample information and various details from external support files (images/history.dat entries, etc.)

Simply click on the different tabs to select the information you want to view.

The **Rescan Romset** button allows you to rescan the indivdual romset for the highlighted game. The **Favorite** checkbox allows you to add/remove the game from your favorites filter in the **Game Selection** dialog.

The **Close** closes the dialog box.

<span id="page-15-0"></span>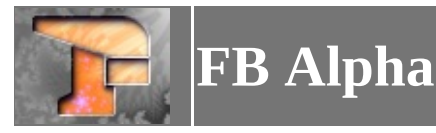

#### **NeoGeo MVS Multislot Game Select Dialog**

The purpose of this dialog is to choose which Neo-Geo MVS games to load. There are six slots available in which a game can be loaded. To load a game in a slot, click the relevant **Select** button. This will open the Game Select [Dialog,](#page-12-0) showing only MVS cartridges, allowing you to choose a game to load in the slot. To clear a game from a slot, click the relevant **Clear** button.

When you have made your selections, click the **OK** button to start the MVS Multislot driver with your games loaded. Once you enter a credit, before starting a game you can select which game to play by pressing the **select** buttons. By default these are mapped to **3** and **4** on your keyboard. Pressing these buttons will cycle through the games you have loaded.

Your slot selections are saved when the dialog is closed.

<span id="page-16-0"></span>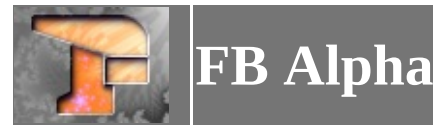

# **Neo Geo CDZ Game Select Dialog**

The purpose of this dialog is to choose a Neo Geo CDZ game to play. When you click on a game in the list the dialog will display images of the games cd covers, if you have PNG files in the folder you have defined as your Neo Geo CDZ Covers folder with the games four digit NGCD-ID code, appended with either *-front* or *-back*, eg, *0030-front.png*. The info panel under the gamelist will also be refreshed and will display information about the game.

To play a game either double-click on it in the list, or select it and press the **Play** button.

When you enter the dialog, a scan will take place of the ISO/CUE files in the folder you have defined as the Neo Geo CDZ games folder. If a game is recognised it is added to the dialog list. To force the scan to run again you can click the **Scan Games** button. You can force the scan to look in sub-directories of the folder you defined by selecting the **Scan sub-dirs** option. You can also force the scan to look for ISO's only and ignore CUE files by selecting the **Scan for ISO only** option.

You can use the **Directories** button to open the [Support](#page-22-0) File Path Dialog to change the folders to use for the games and/or covers.

To view a full-size image of the covers, you can click on a cover image to open the image in a larger dialog box.

<span id="page-17-0"></span>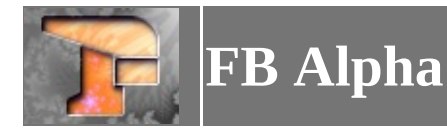

#### **IPS Patch Manager Dialog**

The IPS Patch Manager allows you to configure IPS patches. IPS patches can be used to change a game, for example, they can enable hidden characters, provide cheat functionality, translations or all sorts of other possibilities.

When you enter the IPS Patch Manager you will see a list of the available patches. These are grouped by their category. If you click on a patch then you will see an image preview of it to the right of the list and a description in the textbox below. To enable patches simply check them and click the **OK** button. This will save the configuration and you can then use the **Apply Patches** checkbox in the Game Select [Dialog.](#page-12-0)

You can change the language used to display the patches by choosing it from the dropdown. If there is no data available for your selected language then the reference language will be used.

You can deselect all patches by clicking the **Deselect All** button.

<span id="page-18-0"></span>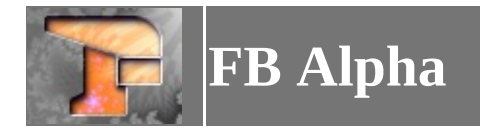

#### **Inputs Dialog**

This dialog is used to define the controls used to control a game. The available inputs are listed. Double click on an input to open up a dialog box that allows you to map the control you want to use for that input.

As well as inputs for the game being emulated, there can also be various extra inputs for Auto-Fire or macros for simulating multiple button presses with one input.

You can also choose from various presets by using the dropdown boxes below the inputs. Simply select the player from the first box, the controller from the second, and the control type from the third. The control type can be **Auto-center** or **Normal**. Once you have made your selection click **Use preset** to change the inputs for the selected game or click **Make default** to make your selection be the default for all games which have not been currently configured.

You can create presets by clicking the **Save preset** button. This will save a file with the current input definitions in a hardware specific file. If you are playing a CPS game, the file will be called *cps.ini*, for Neo-Geo games, the file will be called *neogeo.ini*, for PGM games the file will be called pgm.ini, and for all other games the file will be called *preset.ini*.

Controls are first assigned from the games specific ini file. If that isn't found, then the hardware specific ini file is tried (*cps.ini*, *neogeo.ini*, *pgm.ini*). If this isn't found then the default preset (applied by clicking **Make default**) is tried. If this isn't found then the application's default controls are mapped.

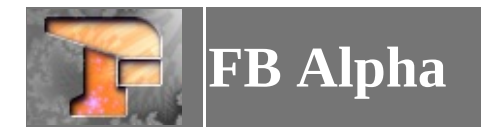

#### **Dip Switch Dialog**

Some arcade games used Dip Switches to configure things like difficulty or coinage. This dialog allows you to change these settings for games that had these switches.

To change a setting, simply select it from the list and then make your changes in the dropdown box below. Once you are finished click **OK** to save your changes. Most games will require a reset for the changes to take effect.

To reset the settings back to the defaults simply click the **Defaults** button and then press **OK** to save.

<span id="page-20-0"></span>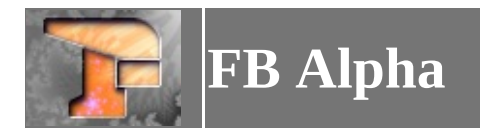

#### **Cheat Dialog**

If you have cheats for a game in the cheat support file path then you can enable these cheats in this dialog.

FB Alpha will look for cheats in it's own format or the Nebula/Kawaks format. For the FB Alpha format the file should be named after the games short name with an INI file extension, for the Nebula/Kawaks format the file should have the DAT file extension. FB Alpha will also look for cheats in the old MAME format cheat.dat file.

To change the status of a cheat simply select it in the list and then change it in the dropdown. To save your changes and return to the game click **OK**. To change the cheats back to the default status you can click **Default** and then click **OK** to save the changes and return to the game.

<span id="page-21-0"></span>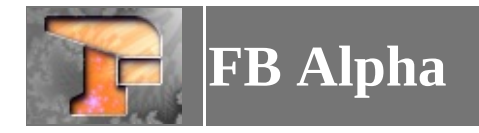

#### **Rom Path Dialog**

This dialog allows you to configure the folders that FB Alpha will search for roms. You can configure up to 20 folders to search in. Simply select the folder number from the tabs and then click **Browse...** to select the folder. Once you have finished click **OK** and if you have made any changes then FB Alpha will scan your roms.

The last ten folders (numbers 11 to 20) are special supplementary cases. Usually FB Alpha will take the first file for a rom it finds and ignore any in the later folders. Any files placed in the last ten folders will be searched as well as the first file found. So, if you have some roms that require extra files than that found in MAME (the Neo-Geo bios is a good example), then you could put the extra files in ones of these folders.

It is recommended to put the console (Megadrive/PC-Engine/Sega SG-1000/Colecovision/Master System/Game Gear) games in one of these special paths to prevent conflicts. Although, internally, FB Alpha uses an *md\_* prefix for the Megadrive games shortnames, either a *pce\_*, *tg\_*, or *sgx\_* prefix for PC-Engine games shortnames, *cv\_* for Colecovision game shortnames, *sg1k\_* for Sega SG-1000 game shortnames, *sms\_* for Sega Master System game shortnames, and *gg\_* for Sega Game Gear game shortnames this prefix should not be applied to the zipfiles the roms are stored in. This means you can point some of the supplementary rom paths at your MESS software list folder(s) for Megadrive, PC-Engine, TurboGrafx 16, SuperGrafx, ColecoVision, Sega SG-1000, Sega Master System or Game Gear and you're done.

**DO NOT ASK US WHERE TO FIND ROMS. They are copyrighted and we can't help you.**

<span id="page-22-0"></span>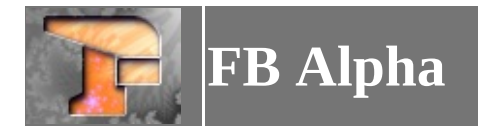

#### **Support File Dialog**

This dialog allows you to configure the folders to search for support files. Simply select the type of support file you want to configure from the tabs and click **Browse...** to configure the folder to use for those files. Press **OK** when you have finished to save the changes.

Most support files are named after a games short name. This is a unique name and can be found in the Game Select [Dialog](#page-12-0) by enabling the **Use Zipnames** option. For example if you wanted to place a preview file for X-Men vs. Street Fighter you would call it xmvsf.png.

To use the support files they should be placed in the folder which you have configured.

The table below gives an overview of all the support files and how they should be named.

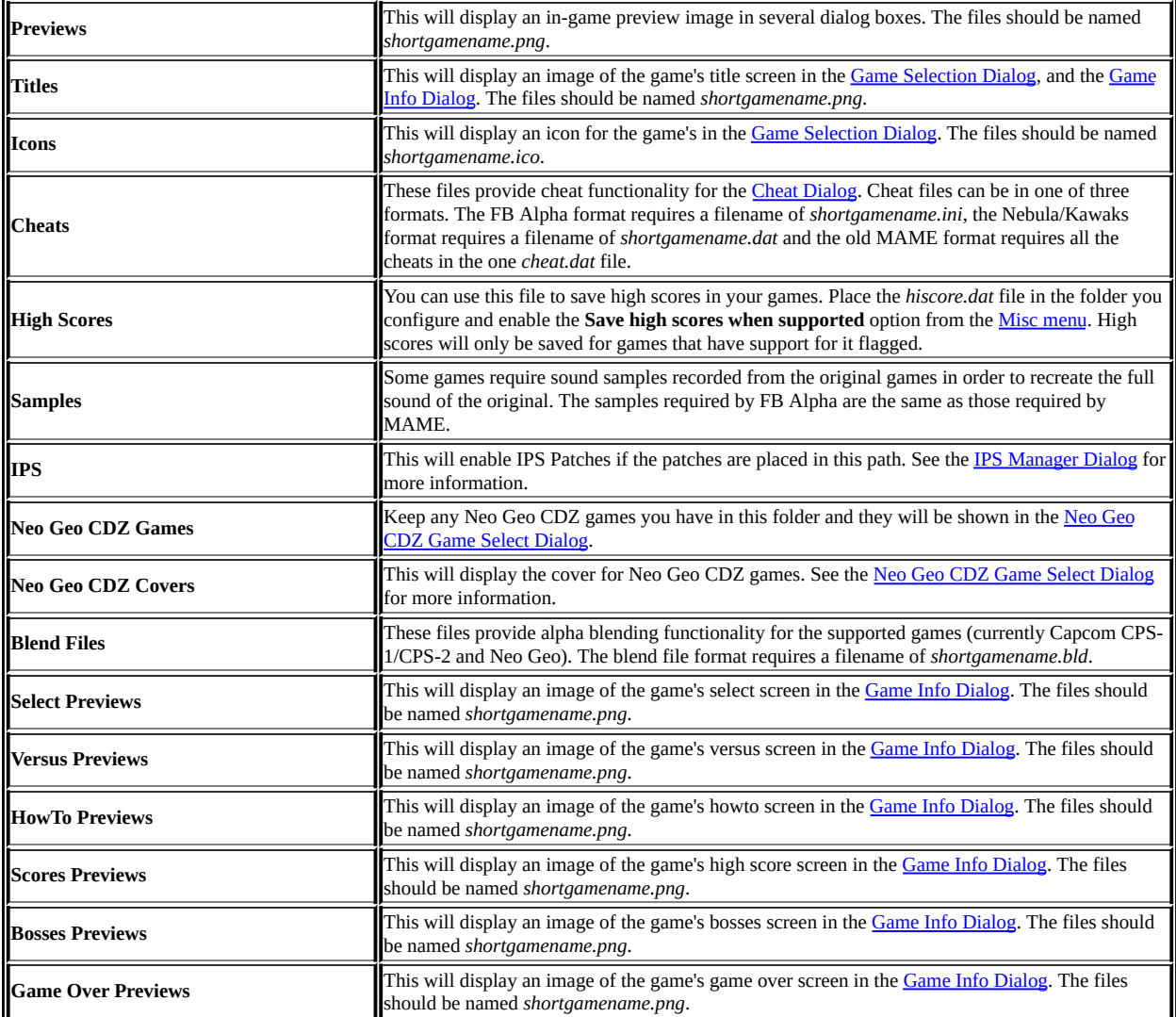

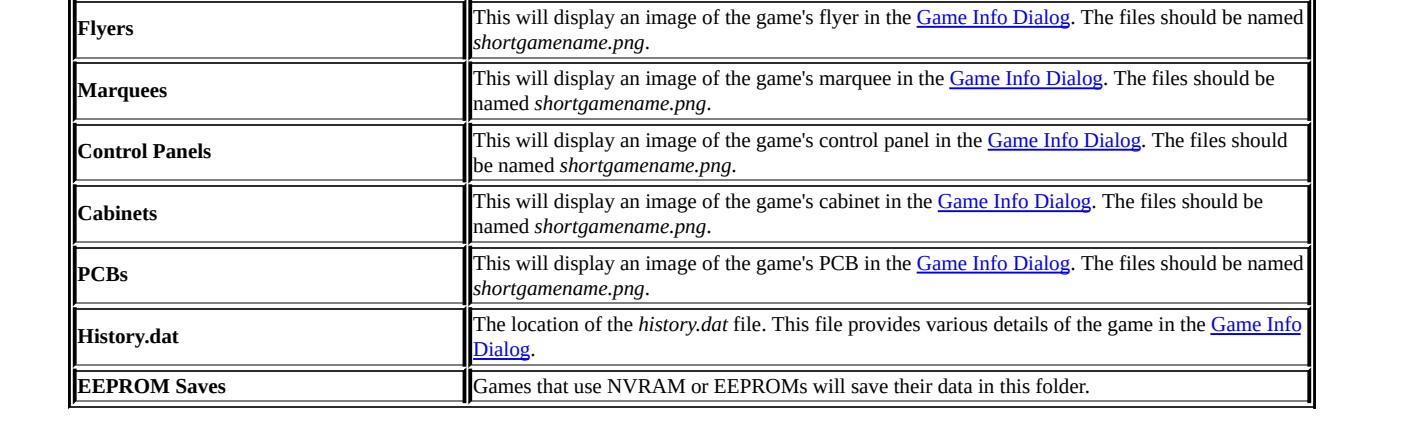

<span id="page-24-0"></span>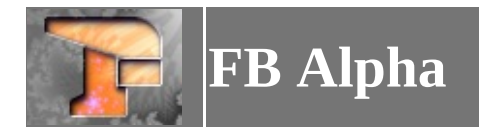

#### **Palette Viewer Dialog**

This dialog allows you to view the games palette. It isn't supported by all drivers, but most do support this feature.

256 palette entries are displayed on screen at once, and the **Previous...** and **Next...** buttons move between the entries in mutliples of 256.

The **Close** closes the dialog box.

<span id="page-25-0"></span>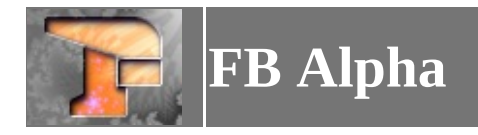

#### **Shot Factory Dialog**

This dialog can be used to enable/disable parts of the games layers and then take a screenshot. This can be useful for sprite capture or similar tasks.

To enable or disable a layer simply check or uncheck it in the list. To take a screenshot click **Capture**, to advance a frame click **Advance Frame**. When you are finished click **Done** to close the dialog.

Not all games support the dialog, and those that do may not have all the layers that are displayed in the dialog.

<span id="page-26-0"></span>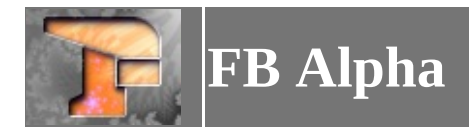

#### **Choose Monitor for Full Screen Dialog**

This dialog can be used to choose which monitor to use for running games in full screen. This is useful if you have a multi-monitor setup.

You can select a different monitor for horizontal and vertical games if desired. Simply select the required monitor from the dropdowns and press the **OK** button.

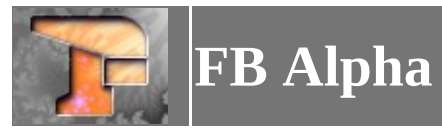

## **Keys**

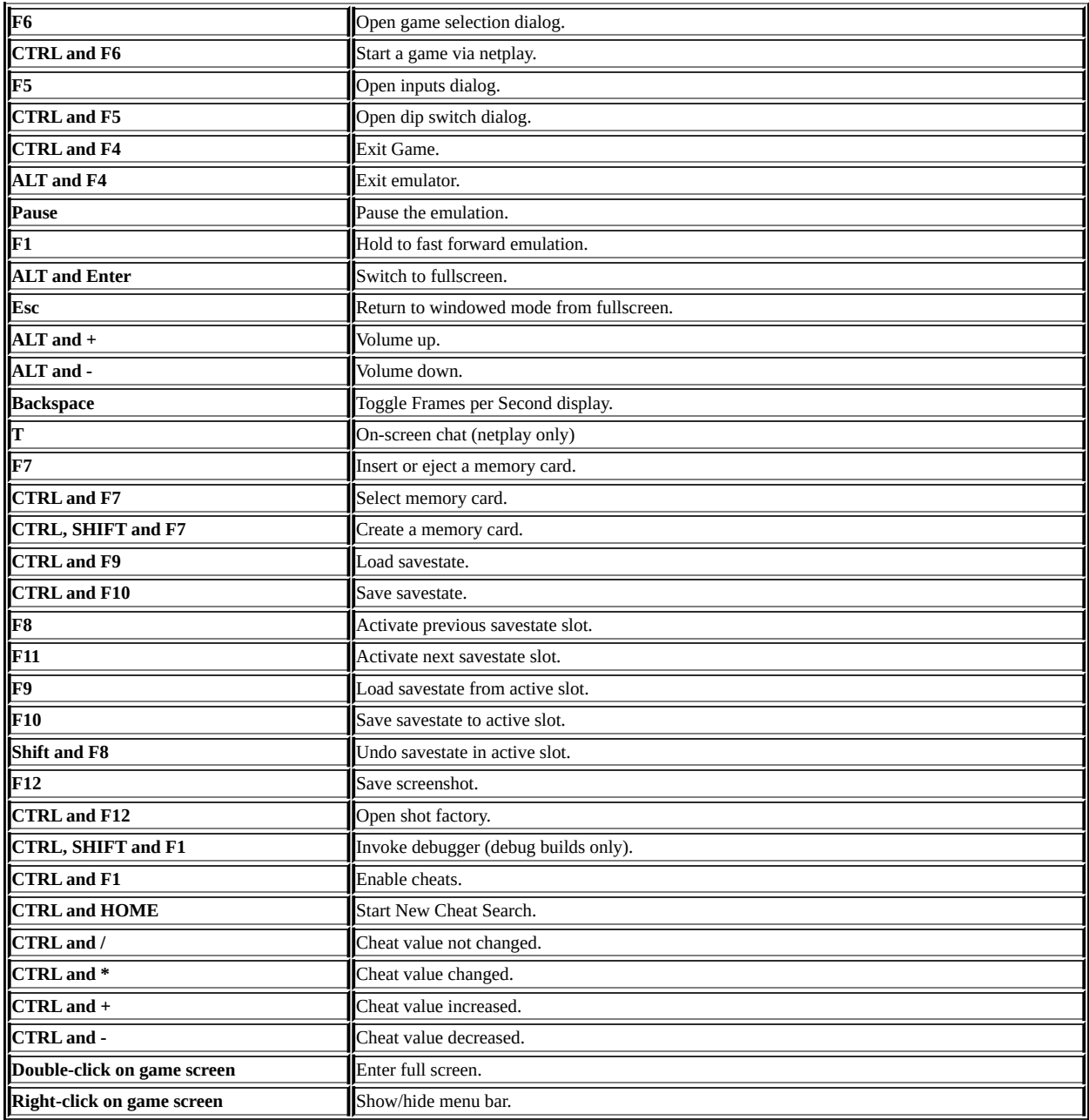

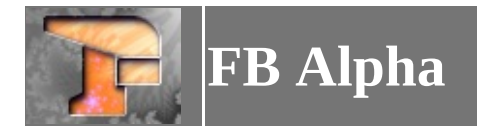

#### **Command Line**

FB Alpha can be invoked with command line options. When invoked this way, FB Alpha will automatically switch to fullscreen mode when a game is loaded, and the Escape key quits FB Alpha. The options are as follows;

**fba <game> [-listinfo|-w|-a|-r <width>x<height>x<depth>]**

<game> = The game's romname. You can specify the filename of a savestate or input recording instead. -w = Run in a window instead of fullscreen. -a = Use the same resolution as the original arcade game. -r = Specify a resolution. Depth is optional.

If neither -a nor -r are specified, the default fullscreen resolution is used.

Examples:

```
fba sfa3 -r 800x600x32
fba awesome_sfzch_recording.fr -w
fba vsav2 -a
```
For front-ends, you can also do fba **-listinfo**, **-listinfomdonly**, **-listinfopceonly**, **-listinfotg16only**,  **listinfosgxonly**, **-listinfosg1000only**, **-listinfocolecoonly**, or **-listinfosmsonly**, **-listinfoggonly**, or  **listinfomsxonly** which will output information about the supported games to stdout, and the ROM files they need in the MAME XML format.

You can also do fba **-listextrainfo**. This will output the following data in a tab-delimited format to stdout; setname, visible size, aspect ratio, hardware code, hardware description, working status, max players, comments.

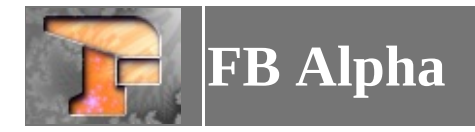

#### **Creating Input Presets**

You can create preset controls that can be listed in the **Inputs [Dialog](#page-18-0)** for you to select.

To do this you need to create an .INI file in the *config\presets* folder. An example is included with FB Alpha in the zip file *preset-example.zip*.

In the .INI file it it is possible to use specific names such as *"P1 Low Punch"* or generic names such as *"P1 Fire* 1". When a game is allocating inputs it will look for specific name first, and then the generic ones.

A good starting point can be take the .INI file for a game, copy it to the *config/presets* folder and rename it to what you want your preset to be called and then edit that file.

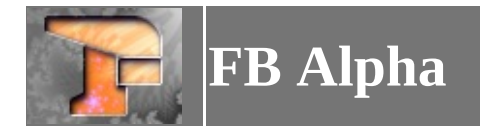

#### **Cheat Format**

Below is a short description of the FB Alpha cheat file format. Cheat files must be placed in the cheats support file folder, and named according to the short name/name of the zip file containing the ROMs, with the extension being either .INI (e.g. 1941.zip becomes 1941.ini). FBA will present a warning and some additional info whenever it encounters an error in a cheat file, and will stop processing the file at that point.

#### **Cheat File Format**

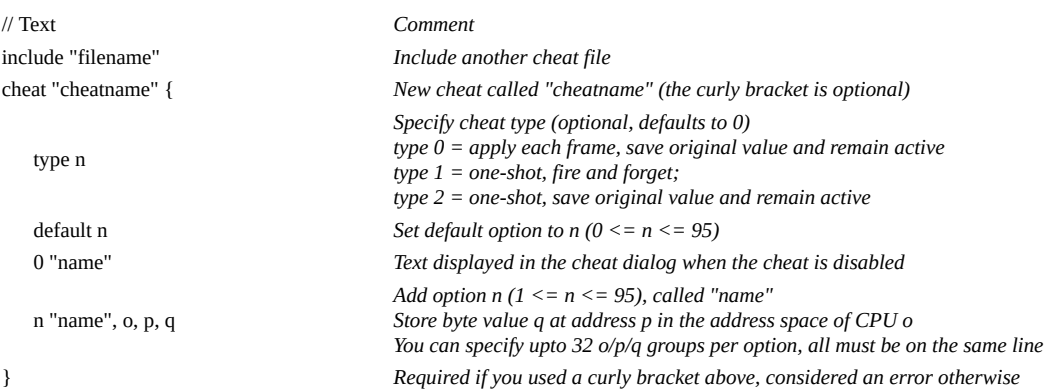

<span id="page-31-0"></span>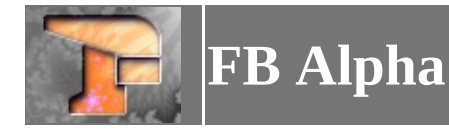

#### **Localising the Application**

The application can be localised using templates. To generate a template click on the Misc [Menu,](#page-9-0) then *UI Language*, *Export UI translation template...*.

Save the template where you want and then open it in a text editor. Localise the strings by amending them and saving the file.

To enable your localisation, click on the Misc [Menu,](#page-9-0) then *UI Language*, *Select UI Language* and then open your template.

To remove an applied template, click on the Misc [Menu](#page-9-0), then *UI Language*, *Reset UI default Language*.

It is also possible to download [localisation](#page-9-0) files from within the program. To do this, click on the Misc Menu, then *UI Language*, *Download UI language*. This will open a dialog showing the languages available for download. Once you select a language press the **OK** button the template will be downloaded and applied.

<span id="page-32-0"></span>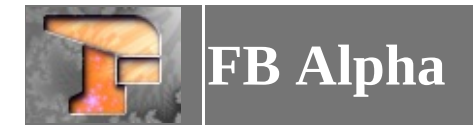

#### **Localising the Gamelist**

The gamelist can be localised using templates. To generate a template click on the Misc [Menu](#page-9-0), then *Gamelist Language*, *Export gamelist translation template...*.

Save the template where you want and then open it in a text editor. The file is a tab-delimited text file, containing the games shortname and longname. Simply localise the longnames and save the file. If you are using multi-byte characters and need to use a different codepage than the system default, then uncomment the codepage line at the top of the file (remove the // ), and change the number to the relevant codepage.

To enable your localisation, click on the Misc [Menu,](#page-9-0) then *Gamelist Language*, *Select gamelist Language* and then open your template.

To remove an applied template, click on the Misc [Menu](#page-9-0), then *Gamelist Language*, *Reset gamelist default Language*.

You can use MAME+ LST files for the template. Simply rename the file's extension to glt (eg, if the file is called *mame\_kr.lst*, change it to *mame\_kr.glt*), and add any necessary codepage definition if required. FB Alpha will ignore any extra text after the first two tab-delimited tokens.

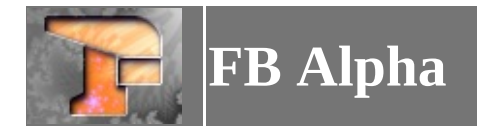

#### **Acknowledgments**

The original FBA Team was Jan\_Klaassen, LoopMaster, KEV, Mike\_Haggar, TrebleWinner (Barry), Ayeye and HyperYagami.

There have also been big contributions from iq\_132, Captain CPS-X, JacKc, dink and OopsWare.

Individual acknowledgements are also credited in the whatsnew.html file distributed with FB Alpha.

The current active Team is Barry, KEV, iq\_132, JackC and dink.

The following is the original acknowledgements from the old readme.txt;

*"Thanks to: Dave, ElSemi, Gangta, OG, Razoola, Logiqx, TRAC, CrashTest, Andrea Mazzoleni, Derek Liauw Kie Fa, Dirk Stevens, Maxim Stepin, the MAME team, Shawn and Craig at XGaming.*

*Thanks also to everyone who has made suggestions, submitted code, or helped in any other way."*